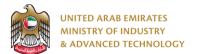

### Introduction

Ministry of Industry and Advanced technology is happy to announce the launch of new Green Labels Issuance system. You can still access the old system at <u>https://eservices.esma.gov.ae</u> to continue following up old applications. For new applications, please access the new system at <u>https://eservices.moiat.gov.ae</u>.

#### Steps to register in the new system:

- 1. Access https://eservices.moiat.gov.ae
- 2. When asked to login, if you don't have a user, please create a new one by clicking on Register Now and register a new user. After user is activated, you can proceed to submit the application:

| Login                                                                       |
|-----------------------------------------------------------------------------|
| Sign in with UAE PASS                                                       |
| A single trusted digital identity for all citizens, residents and visitors. |
| Or                                                                          |
| User Name Or E-Mail*                                                        |
| □  type@your.emaill                                                         |
| Password*                                                                   |
| A ******                                                                    |
| Remember Login Forgot Password?                                             |
| Sign in >                                                                   |
| Employee Login                                                              |
| Sign in >                                                                   |

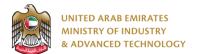

3. Once your account is activated, access <u>https://eservices.moiat.gov.ae</u> again to start the service and login with your credentials. Scroll down to the Efficiency Labels section, and start the Green Labels Issuance service:

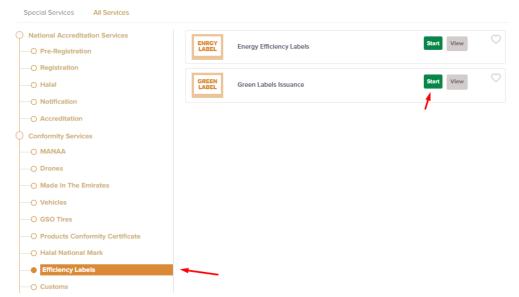

4. On the create profile page, click on create new Green Labels Issuance profile and register your organization address and details, then submit the application to create your organization profile.

| Pages           Organization Profile | You must finalize this profile form first before you can start with service: Green Labels Issuance |                            |  |  |  |  |
|--------------------------------------|----------------------------------------------------------------------------------------------------|----------------------------|--|--|--|--|
| 2 Address                            | Organization Profile                                                                               |                            |  |  |  |  |
|                                      | Organization Name (English)                                                                        | Organization Name (Arabic) |  |  |  |  |
|                                      | Test Company                                                                                       | درکة تجريبية               |  |  |  |  |
|                                      | Organization Type *                                                                                | Trade License Number *     |  |  |  |  |
|                                      | Free Zone                                                                                          | TRN123456                  |  |  |  |  |
|                                      | Trade License Issue Date *                                                                         | Trade License Expiry Date  |  |  |  |  |
|                                      | 01/08/2022                                                                                         | 31/05/2023                 |  |  |  |  |
|                                      | SME *                                                                                              | UAE National Factory *     |  |  |  |  |
|                                      | O Yes  No                                                                                          | O Yes 🖲 No                 |  |  |  |  |
|                                      | Trade License or Equivalent Document * 🛈                                                           |                            |  |  |  |  |
|                                      |                                                                                                    |                            |  |  |  |  |
|                                      | Click here to upload file                                                                          |                            |  |  |  |  |
|                                      |                                                                                                    | Next »                     |  |  |  |  |

Submit Application

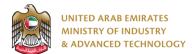

5. Once profile created you can Start your application by clicking on Start Service Now link

| 1   | You have successfully created your profile, you can now apply for service: Green Labels Issuance Start Service Now |                                                    |  |  |  |  |  |
|-----|----------------------------------------------------------------------------------------------------|----------------------------------------------------|--|--|--|--|--|
|     | ✓ Profile updated successfully                                                                                     |                                                    |  |  |  |  |  |
| Ser | vice Name:                                                                                                    | Conformity Company Profile                         |  |  |  |  |  |
| Арр | o. No                                                                                                    | CCP-11374                                          |  |  |  |  |  |
| Sta | tus                                                                                                    | Profile updated, continue to apply for the service |  |  |  |  |  |
| Ass | igned to                                                                                                    |                                                    |  |  |  |  |  |
|     |                                                                                                    |                                                    |  |  |  |  |  |
|     |                                                                                                    | 🗮 Home name                                        |  |  |  |  |  |

6. Select a conformity certificate and fill a product green label data then Submit the application and pay:

| GREEN<br>LABEL Green Lab | els Issuan   | ce                              |                |                  |                                              |            | 9               |
|--------------------------|--------------|---------------------------------|----------------|------------------|----------------------------------------------|------------|-----------------|
|                          |              | Sta                             | tus: 🛛 Pending | Fill Application |                                              |            |                 |
| Pages                    | Applic       | ation Detail                    | s              |                  |                                              |            |                 |
| 1 Application Details    |              | _                               |                |                  |                                              |            |                 |
| 2 Payments               | ⊘ <b>c</b> ₀ | Onformity Certificate Selected! |                |                  | Choose Another Conformity Certificate Remove |            |                 |
|                          | Cert         | Certificate Number *            |                |                  | Issue Date *                                 |            |                 |
| View Profile             | 22           | 22-07-25/Q22-07-000020          |                |                  | 06/07/2022                                   |            |                 |
|                          | Expi         | ry Date *                       |                |                  |                                              |            |                 |
|                          | 05           | 05/07/2025                      |                |                  |                                              |            |                 |
|                          |              |                                 |                |                  |                                              |            |                 |
|                          |              |                                 |                |                  |                                              |            |                 |
|                          | Produc       | ct Green Labels                 | + Add New      | l                |                                              |            |                 |
|                          |              | Conformity<br>Product           | Quantity       | Label From       | Label To                                     | Rating     | Actions         |
|                          |              | M101-A                          | 20             |                  |                                              | 5          | ₫ û<br>~ ®      |
|                          |              |                                 |                |                  |                                              |            | < 1 >           |
|                          |              |                                 |                |                  |                                              | Delete All | Export To Excel |
|                          |              |                                 |                |                  |                                              |            |                 |

Save Draft 🥑 Submit

Note: if product rating is 5 stars no payment required

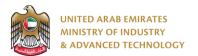

#### To open same application

Go to applications:

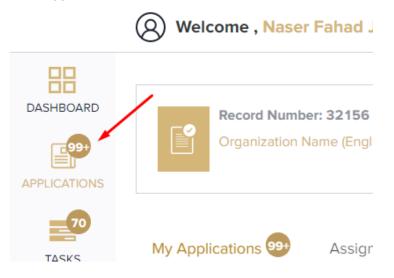

Select Energy Efficiency Labels, the applications are filtered by current step, so select the current step of your application:

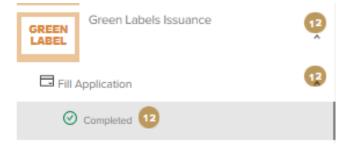

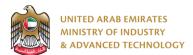

Click on the view button next to the application that you wish to view:

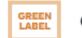

Green Labels Issuance

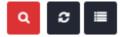

Current Stage : Fill Application

Status: Completed

| App. No        | Created By           | Created Date          | Completed% | Actions |
|----------------|----------------------|-----------------------|------------|---------|
| ⊘GL-22-000013  | O Naser Fahad Jinnah | Aug 03, 2022 11:59 AM | $\bigcirc$ |         |
| ⊘GL-22-000012  | O Naser Fahad Jinnah | Aug 02, 2022 09:30 PM | $\bigcirc$ | 0       |
| ⊘GL-22-000011  | O Naser Fahad Jinnah | Aug 02, 2022 08:10 PM | $\bigcirc$ | 0       |
| ⊘GL-22-000010  | O Naser Fahad Jinnah | Jul 19, 2022 09:13 PM | $\bigcirc$ | 0       |
| ⊘GL-22-000009  | O Naser Fahad Jinnah | Jul 19, 2022 08:54 PM | $\bigcirc$ | 0       |
| ⊘GL-22-000008  | O Naser Fahad Jinnah | Jul 19, 2022 09:30 AM | $\bigcirc$ | 0       |
| ⊘ GL-22-000007 | O Naser Fahad Jinnah | Jul 17, 2022 06:49 PM | $\bigcirc$ | 0       |
| ⊘ GL-22-000006 | O Naser Fahad Jinnah | Jul 14, 2022 02:58 PM | $\bigcirc$ | 0       |
| ⊘GL-22-000005  | O Naser Fahad Jinnah | Jul 13, 2022 05:25 PM | $\bigcirc$ | 0       |
| ⊘ GL-22-000004 | O Naser Fahad Jinnah | Jul 13, 2022 04:58 PM | $\bigcirc$ | 0       |

For any inquiries, please don't hesitate to contact <a href="mailto:support@moiat.gov.ae">support@moiat.gov.ae</a>